IE 土肥

1.カリキュラム計画全体のスケジュール

カリキュラム計画全体のスケジュールは、表 1に示します. なお、授業の進行状況によ っては、内容を一部変更することがあります. 本日配布した資料は、4月5日 (金)まで の内容です.

表 1 カリキュラム計画全体のスケジュール

|           | 9:30<br>10:20      | 11:20<br>10:30     | 11:30<br>12:20       |
|-----------|--------------------|--------------------|----------------------|
| 4月4日 (木)  | パソコンの配布(最前         | ラベルの貼付,            | Windows XP のセット      |
|           | 列の学生へは学部長か         | Windows XP の導入     | アップ、自宅へ持ち帰           |
|           | ら手渡し), 開封作業        |                    | ŋ                    |
| 4月5日 (金)  | パソコンの基本操作,         | ブラウザの基本操作          | 無線 LAN の設定, 借        |
|           | Windows XP ツアーの    |                    | 用書回収                 |
|           | 実行等                |                    |                      |
| 4月6日 (土)  |                    |                    |                      |
|           |                    |                    |                      |
| 4月7日 (日)  |                    |                    |                      |
|           |                    |                    |                      |
|           |                    |                    |                      |
| 4月8日 (月)  | @niftyのアカウント配      | メールの送信, 受信,        | メールの送信, 受信,          |
|           | 布、メーラの設定           | 返信の練習1             | 返信の練習2               |
|           |                    |                    |                      |
| 4月9日 (火)  | 素養 (人文社会) 科目       | アプリケーションのセ         | アプリケーションのセ           |
|           | 履修ガイダンス(岩崎         | ットアップ1             | ットアップ2               |
|           | 先生)                |                    |                      |
| 4月10日 (水) | アプリケーションのセ         | アプリケーションのセ         | アプリケーションのセ           |
|           | ットアップ3             | ットアップ4             | ットアップ5               |
|           |                    |                    |                      |
| 4月11日 (木) | ダイナミックシラバス<br>の操作1 | ダイナミックシラバス<br>の操作2 | アプリケーションのセ<br>ットアップ6 |
|           |                    |                    |                      |
| 4月12日 (金) | ダイナミックシラバス         | 時間割の作成1            | 時間割の作成2              |
|           | の操作3               |                    |                      |
|           |                    |                    |                      |
| 4月13日 (土) |                    |                    |                      |
|           |                    |                    |                      |
|           |                    |                    |                      |
| 4月14日 (日) |                    |                    |                      |
|           |                    |                    |                      |
| 4月15日 (月) | 時間割の作成3            | 時間割の作成4            | 時間割の作成5              |
|           |                    |                    |                      |
|           |                    |                    |                      |
| 4月16日 (火) | 時間割の作成6            | 時間割の作成7            | 時間割の作成8              |
|           |                    |                    |                      |
|           |                    |                    |                      |
| 4月17日 (水) | 時間割の作成9            | 時間割の作成10           | 時間割の提出(メール           |
|           |                    |                    | で)                   |
|           |                    |                    |                      |

4月4日(木)1時限(9:30~10:20) パソコンの配布,ラベル貼付け

1. 配布物の確認(本日配布したもの)

本日配布したものは、以下の4つです.ただし大教室の最前列は、(2)~(4)のみ配 布しています. (1)は、後ほどステージ上で受け取ります.

(1) パソコン本体(ThinkPad X20)

大きい方の箱です. 箱の側面に ThinkPad X20 の文字が印刷されています.

(2) ウルトラベース(UltraBase X2)

小さい方の箱です. 箱の側面に UltraBase X2 の文字が印刷されています.

(3) ラベル一式

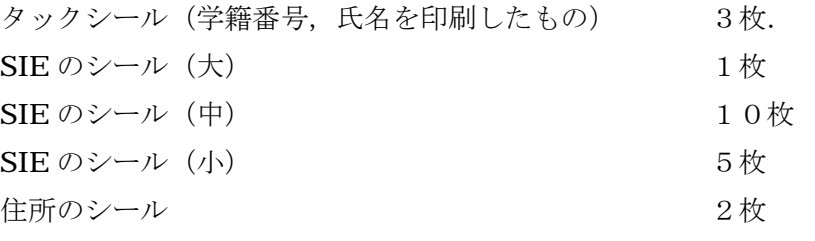

(4) 資料一式

不足するものがあった場合は、近くの先生にすみやかに申し出てください.

- 2.ラベルに記名
- (1) SIE のシール(中)の余白に、学籍番号と氏名を記入してください(計10枚).
- (2) SIE のシール(小)の余白に、小さく学籍番号を記入してください(計5枚).

(3) 住所シールの下の余白に,学籍番号と氏名を記入してください(計2枚).

3.大きい箱の開封(以下の作業は,椅子の後ろに起立して行ってください)

(1) 大きい箱から,赤い箱(アクセサリーキット)を取り出し,ウルトラベース (UltraBase X2)の箱の上に置きます.

(2) 大きい箱から,パソコン本体を取り出します.パソコンを支えていたダンボールは, 大きい箱の中に入れます. パソコンを袋から取り出します. パソコンの入っていた袋は, 大きい箱の中に入れます.

(3) パソコンは,赤い箱の上に置きます.この時,落とさないように注意してください.

(4) 作業スペースを確保するため,大きい箱は蓋をして椅子の上に置きます.

(5) 赤い箱(アクセサリーキット)の上面左下に,学籍番号と氏名が印刷されたタック シールを貼ります.

(6) パソコンの上面に SIE のラベル (大) を貼ります. 貼り方は自由です.

(7) パソコン本体の背面(パソコンを裏返して)に,住所のシールを貼ります.

(8) 裏返したパソコンは元に戻し,ウルトラベース(UltraBase X2)の箱の上に置きま す. パソコンを落とさないように注意してください.

- (9) 赤い箱はパソコンの上に置き,箱を開きます.
- (10) バッテリを取り出し、バッテリの背面に SIE のラベル (小) を貼ります.
- (11)赤い箱の中にマニュアル類の入った袋があります.これを取り出し開封します.
- (12) ソフトウェアセレクション CD のケースに, SIE のラベル (中) を貼ります.
- (13) リカバリーCD の袋に, SIE のラベル (中) を貼ります.
- (14)スタートガイドに,SIE のラベル(中)を貼ります.
- (15) ユーザーズリファレンスに, SIE のラベル (中) を貼ります.
- (16) マニュアルおよび CD は、袋に入れた後, 赤い箱に戻します.
- (17) 赤い箱から、AC アダプターを取り出します. 袋等がついている場合は、これを取 り除き,袋等は赤い箱の中に入れておきます.
- (18) AC アダプターに、学籍番号と氏名が印刷されたタックシールを貼ります.
- (19) 赤い箱から, AC ケーブルを取り出します. AC ケーブルのアダプター側のプラグ に, SIE のラベル (小) を貼ります.
- (20) AC ケーブルを AC アダプターに差し込み, 机の上に置きます.
- (21) 赤い箱から電話ケーブルを取り出します. SIE のラベル(小)を貼ります. 電話 ケーブルは、赤い箱の中に入れておきます.
- (22) 赤い箱から無線 LAN カードを取り出します. SIE のラベル (小) を貼ります.
- (23)無線LANカードのプラスチックケースに,SIE のラベル(小)を貼ります.
- (24)無線LANの CD (ORINOCO)の袋に、SIE のラベル(中)を貼ります.
- (25)借用書に学籍番号と氏名を記入してください.
- (26) 借用書の(1)の3つの項目(機械番号, Mac Address, Serial Number)に, 該 当する番号を記入してください.
- (27) 借用書の(4)の Mac Address に、無線 LAN カードの該当する番号を記入して ください.
- (28)無線 LAN カードは赤い箱に入れ,赤い箱は蓋をしてパソコンの下に置きます.
- (29) パソコンにバッテリを取り付けます. 取り付けるときは、パソコンを裏返して赤 い箱の上に置きます.
- (30) バッテリの電極の付いていない側を先にパソコンに差し込み, 電極側を押し込み ます. 電源は、まだ入れないでください!
- (31)バッテリを取り付けたら,外れないようにスライドスイッチをロックします.
- (32) 裏返したパソコンを元に戻し、パソコンの上に赤い箱が来るように置きます.
- (33)赤い箱を,大きい箱に入れ,大きい箱の蓋が閉まるように収納してください.
- (34)大きい箱は,通路に出します.具体的な方法は,会場の指示に従ってください.
- 4.小さい箱の開封
- (1) パソコンは机の上に直接置き,小さい箱はパソコンの上に置いてください.
- (2) 小さい箱を開封し,ウルトラベースを取り出します.
- (3) ウルトラベースを袋から取り出し,袋は小さい箱の中に入れます.
- (4) ウルトラベースの背面に,SIE のラベル(中)を貼ります.
- (5) ウルトラベースの背面に,住所のシールを貼ります.
- (6) ウルトラベースは,背面が下になるようにパソコンの上に置きます.
- (7) 小さい箱は,ウルトラベースの上に置きます.
- (8) ウルトラベースのマニュアルを袋から取り出し,SIE のラベル(中)を貼ります.
- (9) ウルトラベースのマニュアルは,袋に入れ,さらに小さい箱の中に入れます.
- (10) 小さい箱の蓋を閉めます. 小さい箱は、通路に出します.

4月4日 (木) 2時限 (10:30~11:20) Windows XP の導入

5.ウルトラベースの取付け(ここから先の操作は,着席して行います)

(1) ウルトラベースをパソコンに取り付けます.この時,パソコンに AC アダプターが 付いたままウルトラベースを取り付けると、破損します. AC アダプターがパソコンに接続 されていないことを必ず確認してください!

(2) ウルトラベースは、DVD-ROM 側が前になるように、机の上に置きます.

(3) パソコンの手前の部分が下になるように,奥が 1cm 程度上になるように傾けて持ち ます.

(4) パソコンを傾けパソコンの手前の部分をウルトラベースの手前の爪に引っ掛けます.

(5) 傾けていたパソコンを水平に戻し,カチッと音が出るまで奥の部分を押し込みます.

(6) AC アダプターをパソコンに接続します.

(7) AC アダプターの AC プラグを各自の机に付いているコンセントに接続します.

(8) パソコンの手前に付いているスライドスイッチを外側に広げると、パソコンが開き ます.

(9) キーボードの下の部分に,学籍番号と氏名が印刷されたタックシールを貼ります.

## 6.Windows XP の導入

- (1) フロッピィを配布します.
- (2) LAN ケーブルをパソコンに接続します.

次の(3)と(4)の操作は、要注意!

- (3) 配布したフロッピィ(ANSIE1 または ANSIE2)を入れ,電源を投入します.
- (4) [IBM ThinkPad]と表示されたら「F1」キーを押します.
- (5) [IBM BIOS Setup Utility]が表示されたら,「F9」キーを押します.
- (6) 「Yes」を選んで,「Enter」キーを押します.
- (7) 「F10」キーを押します.
- (8) 「Yes」を選んで,「Enter」キーを押します.

(9) フロッピィディスクからパソコンが起動し,英字がたくさん表示されます.

(10)2分ほど経過すると,[DHCP サーバーを参照中...]が表示されます.

(11) 10秒ほど経過すると「サーバー"anSIE1"に接続を試み中]もしくは「サーバ ー"anSIE1"に接続を試み中]が表示されます.

(12) しばらくすると, [PowerQuest Drive Image Pro - スクリプトの処理中]が表示 されます.処理が終わるまで,15分ほどかかります.

(13) パソコンが再起動し, [Windows XP Professional] のロゴが表示されます.

(14)1分ほど経過すると,青い画面が表示されます.処理が完了するまで,3分ほど かかります.

(15)再び,パソコンが再起動し,[Windows XP Professional]のロゴが表示されます.

(16)1分ほど経過すると,青い画面が表示されます.さらに3分ほど経過すると, [Windows XP セットアップウィザードの開始]が表示されます.

4月4日 (木) 3時限 (11:30~12:20) Windows XP のセットアップ

7.Windows XP のセットアップ

(1) [Windows XP セットアップウィザードの開始]が表示されたら,トラックポイン トを使ってマウスカーソルを「次へ(N)]の位置まで移動します.

(2) 「次へ(N)」をクリックします.クリックするときは,キーボードの下部に3つボタ ンがあります. 赤い線のついている、左側のボタンを素早く押して離します.

(3) [ライセンス契約]は「同意します」をクリックし,「次へ(N)」をクリックします.

(4) [ソフトウェアの個人用設定]は,「半角」キーを押した後,[名前]の欄に学籍番 号を入力します.

(5) [組織名]は[東京電機大学情報環境学部]になっていることを確認します.「次へ (N)」をクリックします.

(6) [コンピュータ名と Administrator のパスワード]は,[コンピュータ名]の欄に 学籍番号を入力します.

(7) 「Administrator のパスワード]を入力します. 入力したパスワードは、\*に置き 換わります.

(8) さらに[パスワードの確認入力]に,同じパスワードを入力します.「次へ(N)」を クリックします.

(9) [日付と時刻の設定]は,各項目の値が正しいことを確認します.「次へ(N)」をク リックします.

(10)3分くらい経過すると、パソコンが再起動します.

8.セットアップの完了

(1) [スタート][終了オプション][電源を切る]の順にクリックします.

- (2) しばらくすると,電源が切れます.
- (3) 先ほど配布したフロッピィディスクを回収します.

9. 自宅への持ち帰りについて

本日配布したものは,本日中に自宅へ持ち帰るようにしてください. 導入教育が終了す るまでは、毎日, パソコン, ウルトラベース, AC アダプター, 無線 LAN カードを忘れな いように持参してください. 忘れた場合,実習ができません.

10. 借用書の回収について

借用書は,4月5日(金)のカリキュラム計画終了時に回収します.署名,捺印を忘れ ないようにしてください.

4月5日(木)1時限(9:30~10:20) パソコンの基本操作

## 1. Windows XP ツアーの実行

- (1) 「スタート」「Windows XP ツアー」の順にクリックします.
- (2) [Windows XP ツアーの開始]が表示されたら,「次へ(N)」をクリックします.
- (3) 具体的な操作は,パソコンを使いながら説明します.

4月5日(木)2時限(10:30~11:20) ブラウザの起動

## 2. インターネットエクスプローラ (IE) の起動

- (1) LAN ケーブルを接続し、パソコンを起動します.
- (2) [スタート][インターネット]の順にクリックします.
- (3) しばらくすると,msn の Web ページが表示されます.

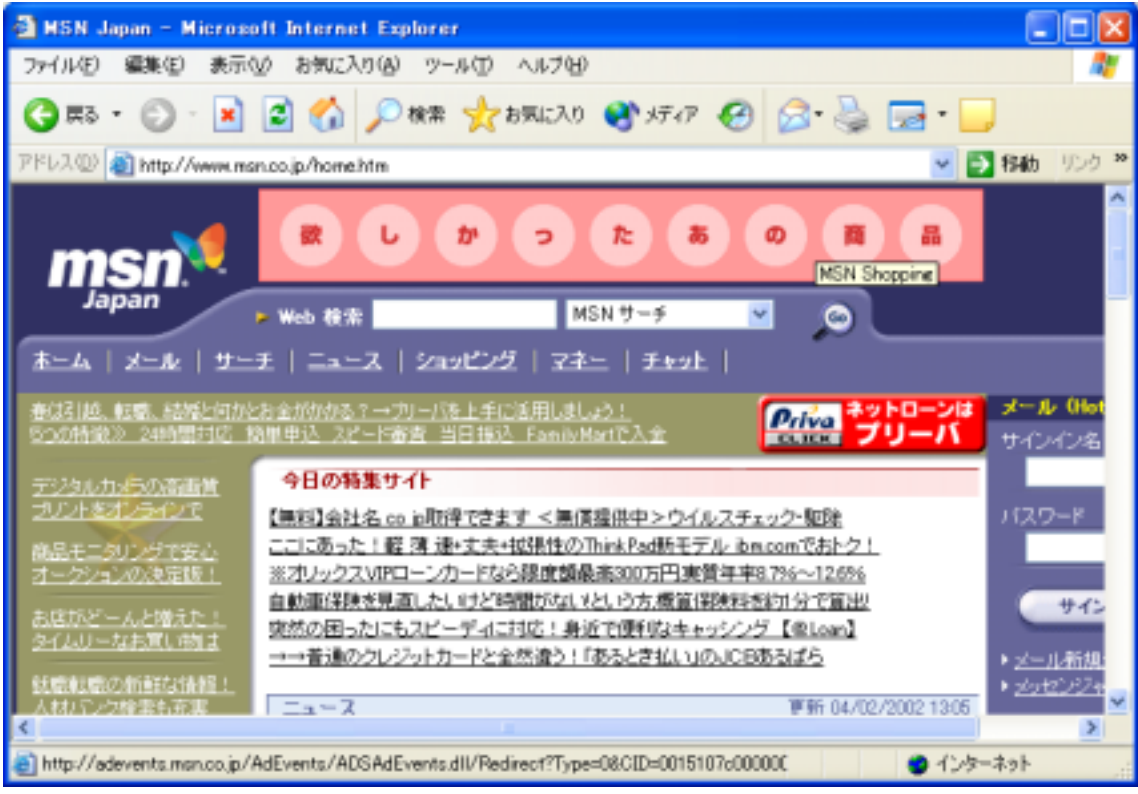

(4) アドレスに http://www.dendai.ac.jp/と入力し,東京電機大学のホームページを表示 してみましょう.

(5) 情報環境学部のアドレスは http://www.sie.dendai.ac.jp/です.

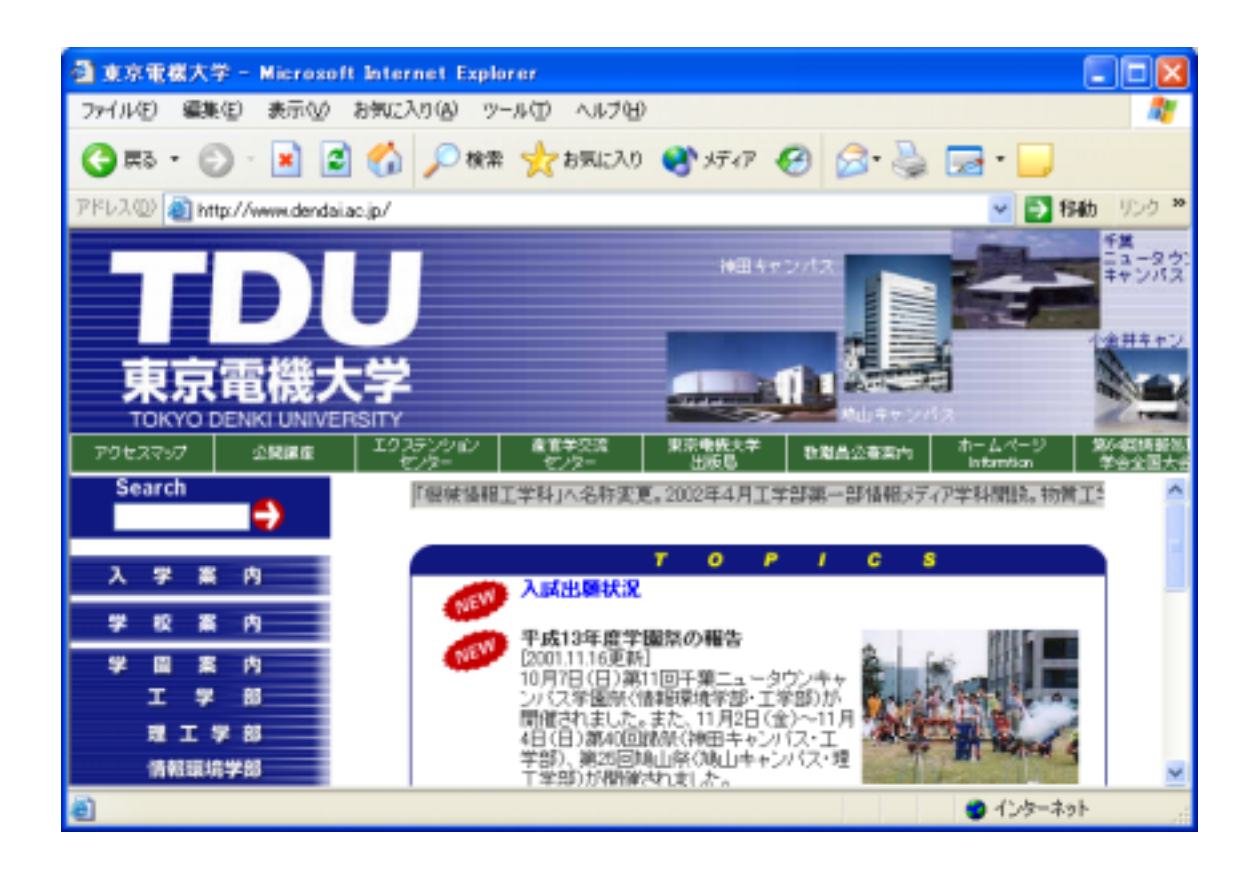

4月5日 (木) 3時限 (11:30~12:00) 無線LANカード

3.無線LANカードの取り付け

(1) Windows XP を終了し、パソコンの電源を切ります.

(2) LAN ケーブルを抜きます.

(3) 無線 LAN カードをパソコンに差し込みます.

(4) パソコンの電源を入れます.

(5) 「スタート」「接続」「ワイヤレスネットワーク接続」の順にクリックします.

(6) [ワイヤレスネットワークへの接続]が表示されたら,「詳細設定(A)」をクリッ クします.

(7) [ワイヤレスネットワーク接続のプロパティ]が表示されたら,「ワイヤレスネット ワーク」をクリックし,「追加」ボタンをクリックします.

(8) [ネットワーク名(SSID)]の部分に,「TDU ANSIE/2001」と入力し,「OK」を クリックします.

(9) 再び,[ワイヤレスネットワーク接続のプロパティ]が表示されたら,「OK」をクリ ックします.

(注意)有線 LAN を接続したまま無線 LAN を利用しないようにしてください.

4.借用書の回収

借用書を回収します.記入漏れが無いことを、確認してください.